## How to reconnect tutwifi - For Android user

Toyohashi University of Technology, Information Media Center

This document describes the procedure to reconnect tutwifi after changing password on Android devises.

## Setup Procedure

1. Press the menu button on the home screen and select "Settings", then "Wireless setting" and to "Wi-Fi setting". Select "tutwifi" from the displayed SSID list.

2. Tap "FORGET" on the "tutwifi" screen.

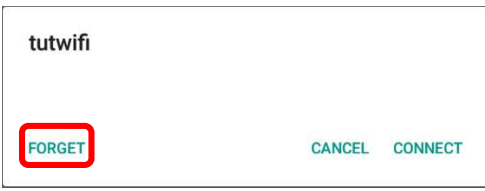

3. Again, select "tutwifi" from the displayed SSID list on the "Wi-Fi setting".

4. Reconfigure as follows on the setting screen of the authentication method:

EAP method: TTLS Phase 2 authentication: MSCHAPV2 CA certificate: unspecified Identity: your username of information systems and the network of Toyohashi University of Technology Anonymous identity: Blank Password: your password of information systems and the network of Toyohashi University of Technology

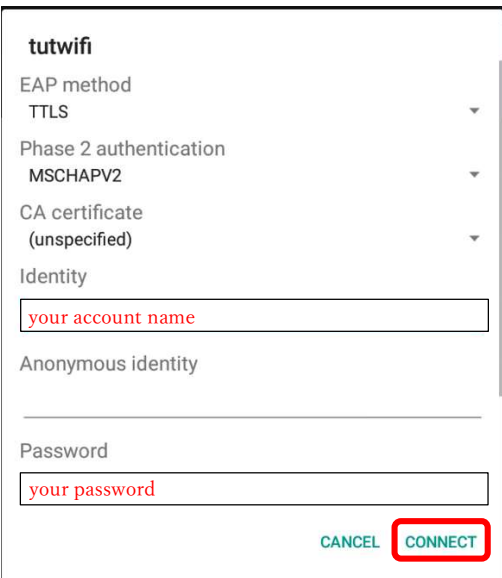

If input is completed, press "Connect".

5. If user authentication succeeds, it will automatically connect to tutwifi.

This is the end of procedure.